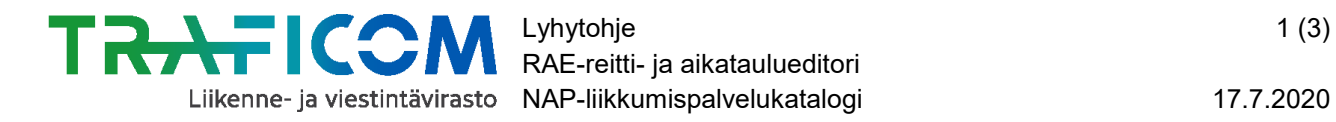

## **Tulevaisuudessa voimaan tulevien muutosten ilmoittaminen RAE-työkalulla NAP-palvelua [\(www.finap.fi](http://www.finap.fi/) ) varten**

Tämä ohje on tarkoitettu niille toimijoille, joiden säännöllistä reittiä- ja aikataulua linja-autoliikenne on digitoitu Traficomin tarjoamalla RAE – reitti – [ja aikataulueditorilla](http://www.traficom.fi/fi/RAE)

Mikäli liikenne on digitoituna jollakin muulla järjestelmällä kuin RAE-työkalulla, ei liikennettä tarvitse enää digitoida erikseen RAE-työkalulla NAP:ia varten. Riittää, että täyttää NAP-palveluun koneluettavan rajapinnan osoitteen, josta reitti ja aikataulutiedot löytyvät, [tämän ohjeen](https://www.traficom.fi/sites/default/files/media/file/S%C3%A4%C3%A4nn%C3%B6llisen%20aikataulun%20mukainen%20liikenne.pdf) kohdan 7. mukaisesti.

Muista aina täyttää myös sähköinen muutosilmoituslomake markkinaehtoisessa liikenteessä tapahtuvista muutoksista viimeistään 60 päivää ennen muutosten voimaantuloa. Näin varmistetaan, että viranomainen saa tiedon muutoksista. Ohjeen löydät [täältä.](https://www.traficom.fi/sites/default/files/media/file/K%C3%A4yt%C3%A4nn%C3%B6n%20ohje_muutosilmoituksen%20teko%20NAP%20palvelussa.pdf)

## **Muutostietojen ilmoittaminen RAE-työkalulla NAP-palvelua varten tapahtuu seuraavasti:**

**1. Kirjaudu [RAE-työkaluun](https://rae.trafi.fi/) ja avaa reitti, jota muutokset koskevat klikkaamalla reitin riviä.**

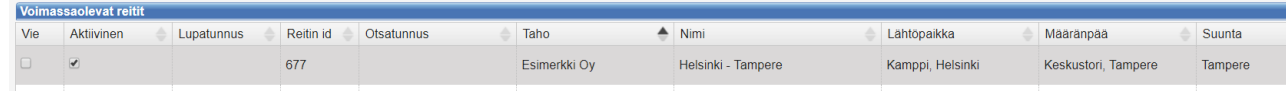

**2. Mene reitin alareunaan, ja valitse** *Luo reitistä kopio***. Näin järjestelmä luo reitistä luonnostilaan kopion, joka jää automaattisesti sivulle auki muokkaamista varten.**

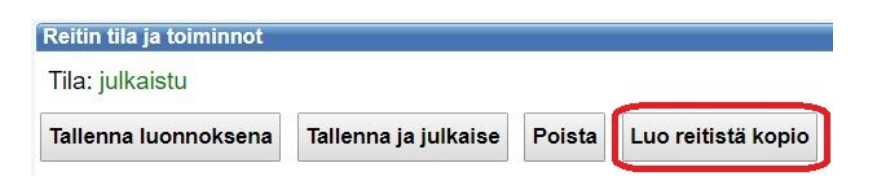

**3. Aseta reittikopiolle alkamispäiväksi muutospäivä, esim. 1.1.2020. Valitse nyt**  *Tallenna reitin perustiedot.*

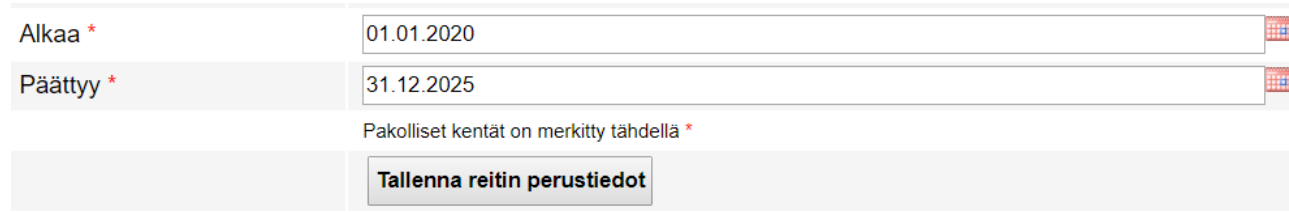

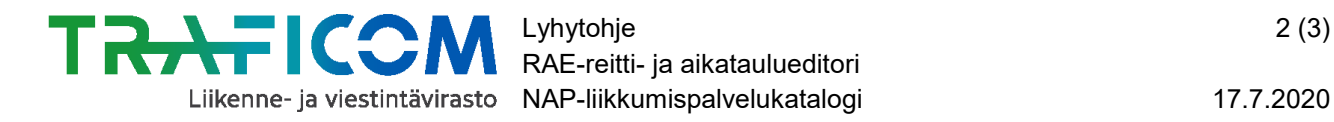

**4. Tee tarvittavat muutokset reittiin ja valitse lopuksi** *Tallenna ja julkaise* **-painike.**

**Huom!** Jos mahdollista, älä muokkaa reitin nimeä tai lyhyttunnusta ennen tallennusta. Muuten NAP-järjestelmä ei tunnista, että kyse on samasta reitistä kuin aiemmin.

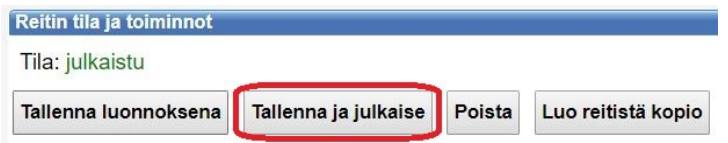

**5. Mene RAE-työkalun etusivulle klikkaamalla Reitit – tekstiä sivun vasemmassa yläkulmassa.**

## Reitti- ja aikataulueditori RAE

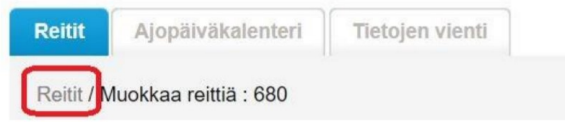

**6. Klikkaa** *Voimassa olevat reitit* **– otsikon alta auki alkuperäinen reitti.**  Tunnistat alkuperäisen reitin esim. siitä, että *Reitin id* -numero on pienempi ja voimassaolopäivä eri kuin aiemmin luodulla reittikopiolla.

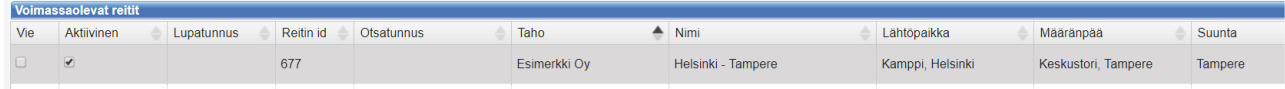

**7. Aseta reitille päättymispäiväksi muutoksen voimaantuloa edeltävä päivä, esim. 31.12.2019, ja valitse** *Tallenna reitin perustiedot***.** 

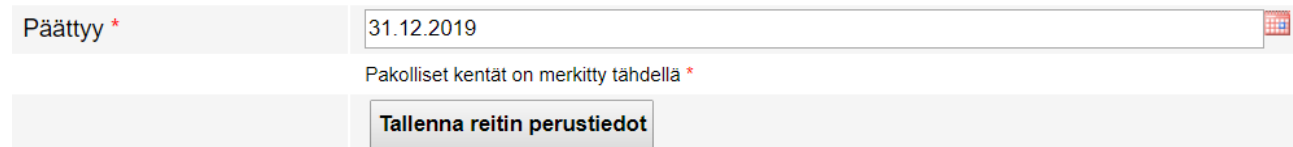

**8. Mene tämän jälkeen sivun alareunaan ja valitse** *Tallenna ja julkaise***.**

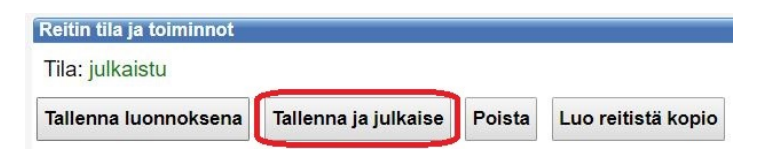

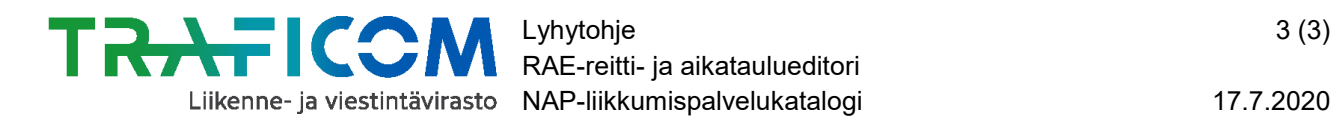

- **9. Mikäli et ole vielä lisännyt RAE-työkalun tuottamaa reitti- ja aikataulurajapinnan osoitetta [NAP-palveluun,](http://www.finap.fi/) tee se [tämän ohjeen mukaisesti](https://www.traficom.fi/sites/default/files/media/file/RAE-ohje%20NAP-k%C3%A4ytt%C3%A4j%C3%A4lle.pdf) (kohdasta 6 eteenpäin).**
- **10.Mikäli kyse on markkinaehtoisen liikenteen muutoksista, täytä lisäksi NAPpalvelussa oleva sähköinen muutosilmoituslomake viimeistään 60 päivää ennen muutoksen voimaantuloa. Näin varmistetaan, että viranomainen saa tiedon muutoksista. Ohjeen muutosilmoituksen tekemiseen löydät [täältä.](https://www.traficom.fi/sites/default/files/media/file/K%C3%A4yt%C3%A4nn%C3%B6n%20ohje_muutosilmoituksen%20teko%20NAP%20palvelussa.pdf)**

**Kysyttävää tai ongelmia?** Ota yhteys NAP- ja RAE-Helpdeskiin, [nap@traficom.fi](mailto:nap@traficom.fi) tai p. 029 534 5454 (arkisin 9-15)